## **Система выпуска и учета талонов**

В ПО «Коммерческий отдел» (в дальнейшем ПО КО) имеется возможность выпуска пачек талонов.

Пачка талонов выпускается на заданного контрагента в соответствии с заданным диапазоном номеров с учётом маски номера талона, вида топлива и номинала талона. Номер выпускаемого талона соответствует формату стандартного штрих-кода EAN-8 / EAN-13.

При выпуске пачки талонов программа "Коммерческий отдел" списывает средства с лицевого счёта контрагента с учётом номинала и стоимости вида топлива.

В ПО КО можно просмотреть списки выпущенных и погашенных талонов с возможностью наложения различных фильтров.

Номера талонов передаются из Офиса на АЗС для обеспечения контроля бумажных талонов, предъявляемых водителями.

В программе оператора на АЗС контролируется действительность предъявляемых талонов (выдается сообщение об ошибке в случае, если номер талона на АЗС неизвестен) на соответствие выбранному виду топлива и доступный остаток неиспользованных литров. Информация об использованных талонах передается в ПТК АЗС-Офис, где ставиться отметка для каждого использованного талона, чтобы исключить передачу использованного талона на другие АЗС. В БД сохраняется информация о месте и времени использования талона.

*Примечание! Для возможности обмена талонами АЗС с ПТК АЗС-Офис должна стоять настройка в ПТК АЗС-Офис «Вести обмен данными по талонам(для контрольной системы)» (в «Файле запроса на АЗС/Разное» ).* Всю информацию о талонах можно посмотреть в отчетах ПО КО.

# **Содержание**

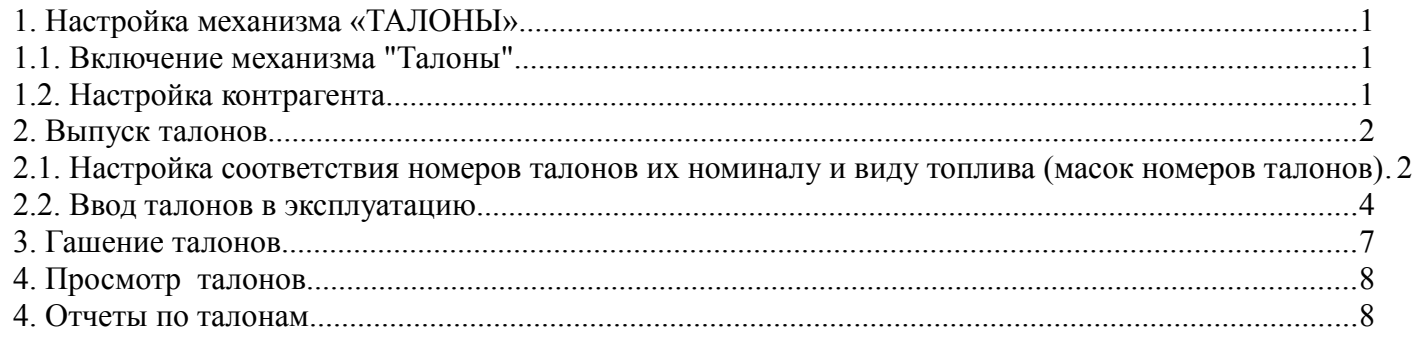

1. Настройка механизма «ТАЛОНЫ».

1.1. Включение механизма "Талоны"

В ПО КО (меню Настройка\Настройки Коммерческого отдела на вкладке "Талоны", рис.1.), в открывшемся окне включите настройку «Разрешить использование системы выпуска и учета талонов». В главном окне ПО КО появиться кнопка «ТАЛОНЫ». Задайте с какого времени учитывать произведенные по талонам транзакции. Настройте шаблон топливного талона в редакторе этикеток. При настройке шаблона этикетки нужно учитывать назначение полей:

```
 Название товара - вид ГСМ
Остаток - номинал
№ прих. накладной - номер талона
Годен до... - дата выдачи
Поставщик - получатель ГСМ
Штрих-код - штрих-код талона
```
### 1.2. Настройка контрагента

У контрагента, для которого будет выпускаться пачка талонов в окне «Информация о контрагенте\Условия обслуживания» необходимо поставить галку "Талоны".

В окне «Контрагенты» можно использовать параметр "Максимальный долг".

Средства для списания могут быть как на валютном счёте, так и на топливном счёте.

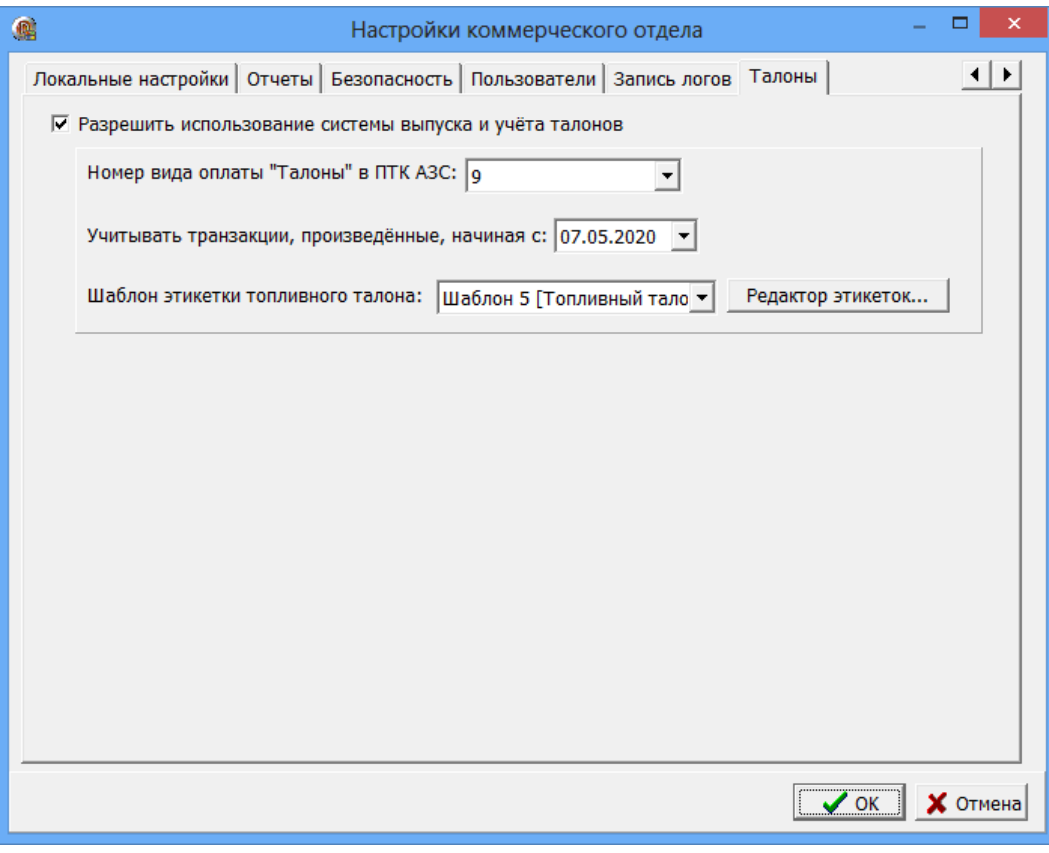

Рис.1

2. Выпуск талонов.

2.1. Настройка соответствия номеров талонов их номиналу и виду топлива (масок номеров талонов)

Нажмите кнопку ТАЛОНЫ, в открывшемся окне «Работа с талонами» (рис.2) выберите «Настройка соответствия номеров талонов их номиналу и виду топлива (масок номеров талонов)». В окне «Настройка масок талонов» (рис.3) введите маски талонов. Необходимо использовать префикс талонов, например, первая цифра - код ГСМ (можно такой же, как номера кошельков в ПЦ), вторая цифра - код номинала (например, 1 - 5 литров, 2 - 10 литров, 3 - 20 литров).

Пример маски талона: 12\*.

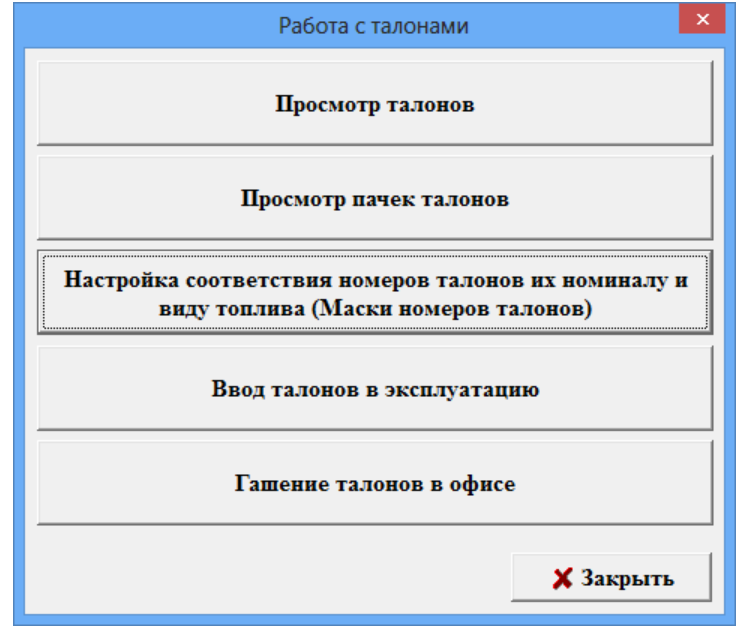

Рис.2

Внимание. Маска талонов и префикс должны быть одинаковы (рис.13).

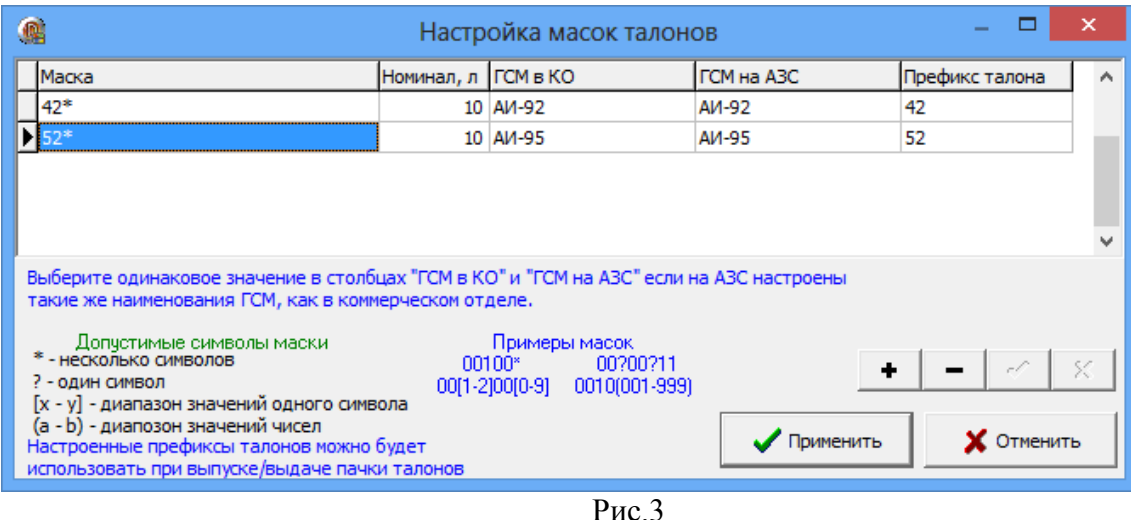

2.2. Ввод талонов в эксплуатацию.

Для ввода талонов в эксплуатацию нажмите кнопку ТАЛОНЫ, в открывшемся главном меню приложения нажмите кнопку «Ввод талонов в эксплуатацию». В окне «Ввод талонов в эксплуатацию» (рис.4) укажите название партии талонов и контрагента и нажмите кнопку «Дальше» (рис.4). Активным станет пункт 2.

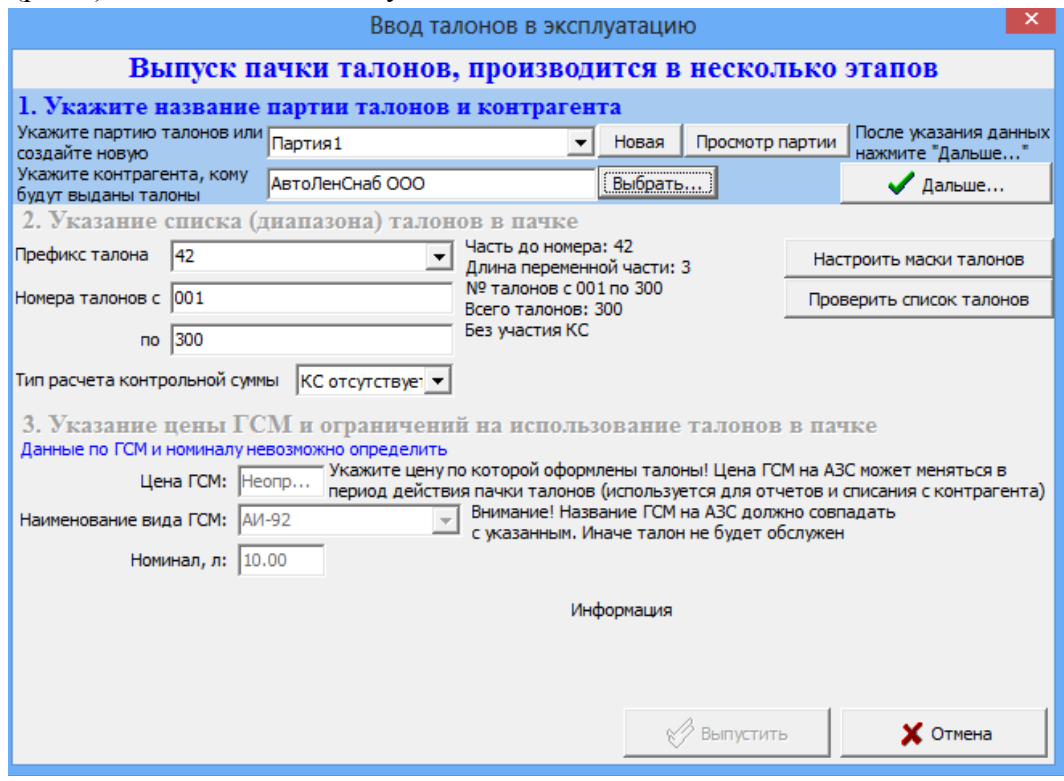

Рис.4

Введите префикс талона, укажите список (диапазон) талонов в пачке. Допускается указывать номера от 1 до 999999, причем в полях "от" и "до" должно быть одинаковое количество цифр, например: от 001 по 500. Тип штрих-кода нужно указывать EAN-13.

Примечание. При генерации штрих-кода программа подставляет случайные 4 цифры сразу после префикса. Невозможно угадать эти цифры, поэтому водитель не сможет на основании штрихкода своего талона изготовить подделку, по которой можно заправиться на АЗС. Допускается выпускать талоны в одном диапазоне (например от 001 до 500) много раз. Штрих-коды EAN-13 всё равно будут разные.

Нажмите кнопку «Настроить маски талонов», если надо донастроить маски талонов.

Для проверки списка талонов нажмите кнопку «Проверить список талонов».

Нажмите кнопку «Дальше»(рис.5). Активным станет пункт 3.

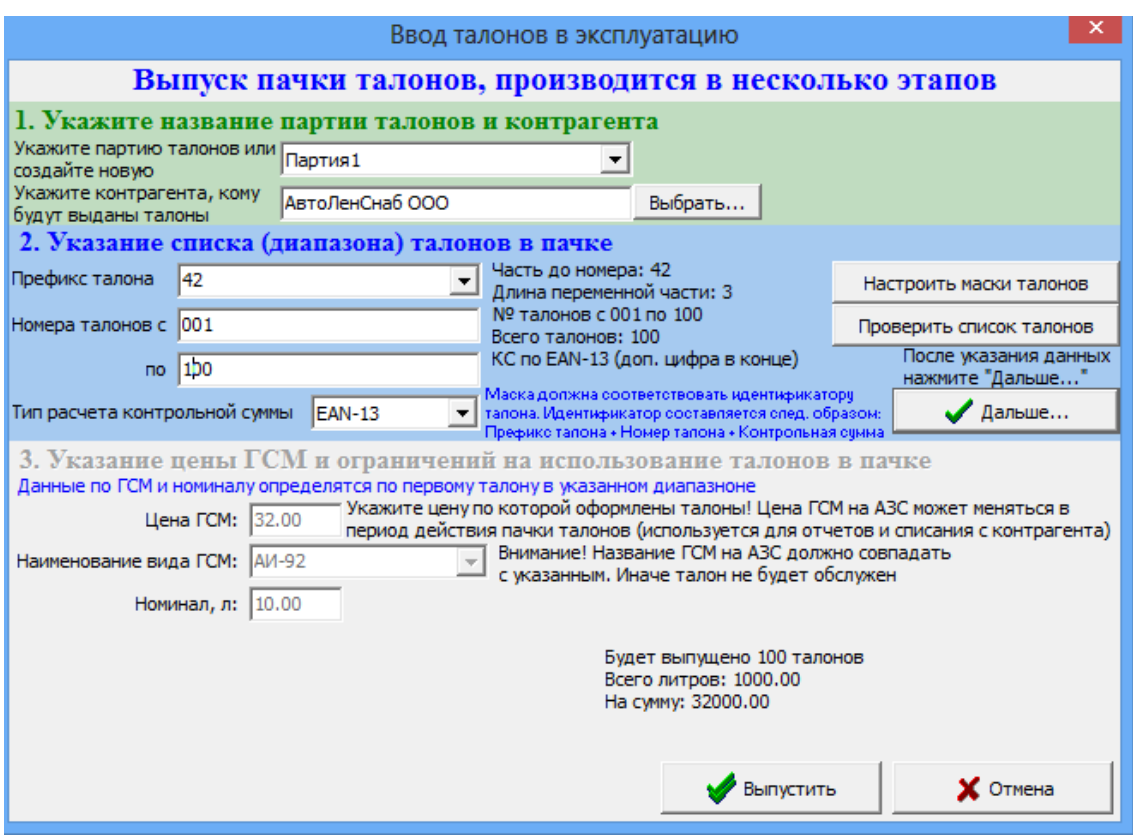

Рис.5

Цена ГСМ возмется с категории цен контрагента, нажмите кнопку «Выпустить» (рис.6) для выпуска талонов. Появится окно рис.7, нажмите «Да», для подтверждения.

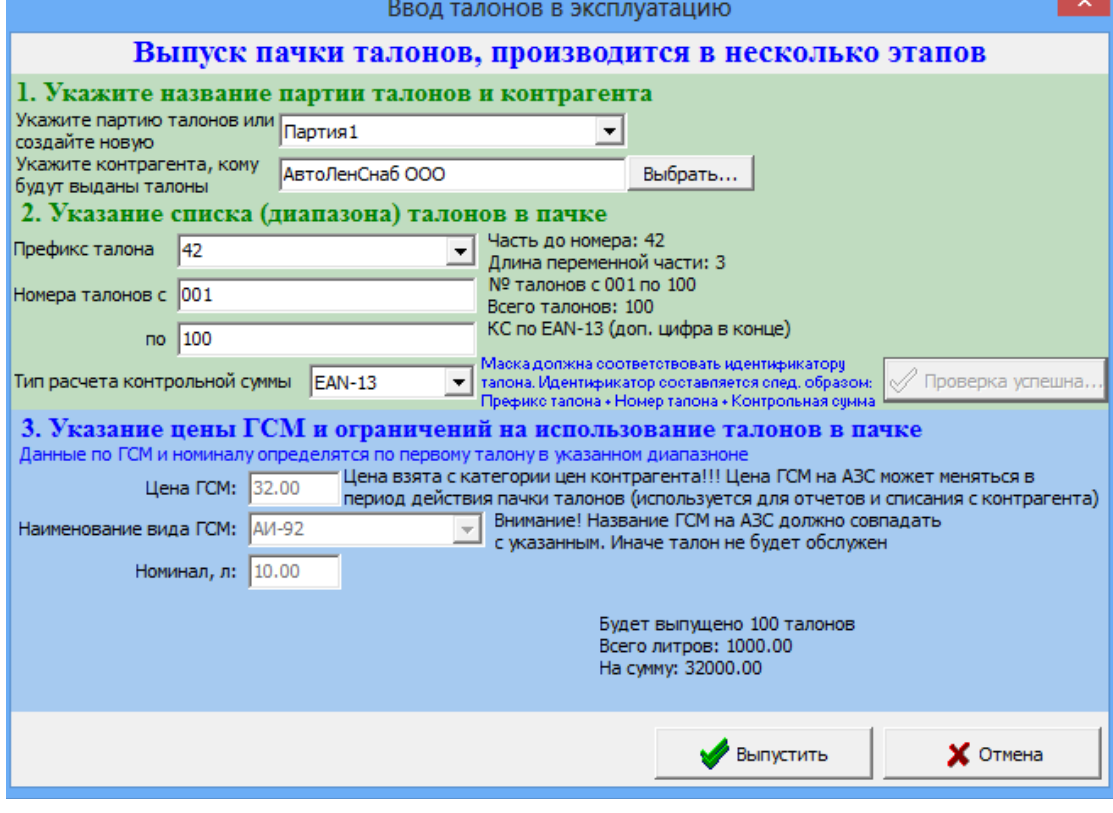

Рис.6

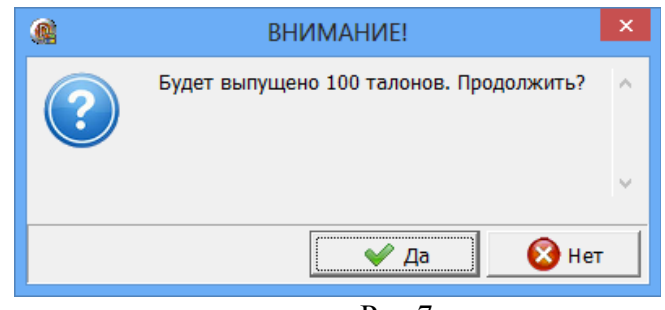

Рис.7

После подтверждения (нажатия «Да») появиться окно «Списание средств контрагента» для списания средств со счета контрагента (Рис.8). Нажмите «Распределить по сумме» (рис.9) и «Применить».

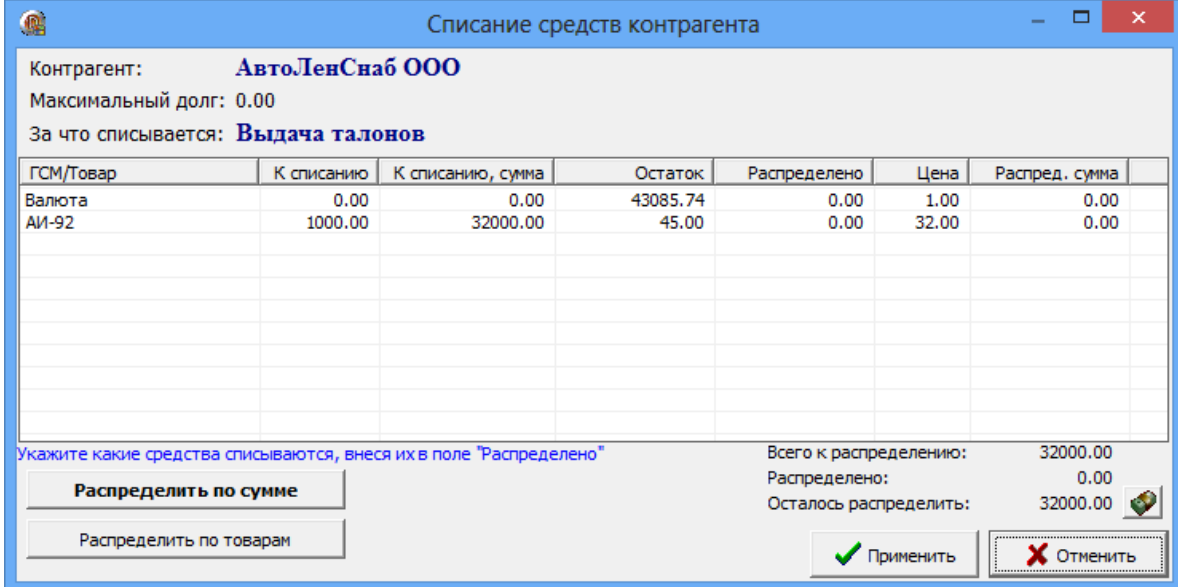

Рис.8

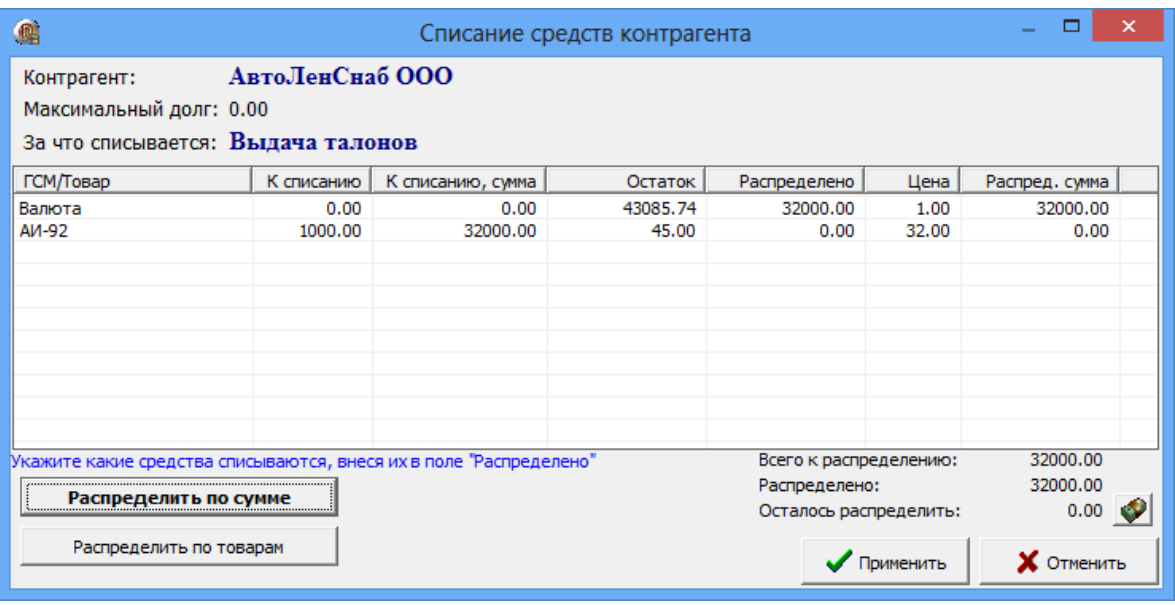

Рис.9

Появится окно «Внимание» (рис.10).

Для распечатки пачки талонов нажмите кнопку «Просмотр пачек талонов», выделите партию (рис.11) и нажмите «Печать» (рис.12).

Для распечатки отдельного талона нажмите кнопку «Просмотр пачек талонов», выполните двойной щелчек на партии (рис.11), в которой находится талон. В открывшемся окне «Просмотр талонов» выберите нужный талон (щелкните на нем правой кнопкой мыши) и нажмите «Распечатать талон» (рис.11а).

Примечание. Тип драйвера печати (собственный модуль печати) можно указать в Офисе (Магазин / Настройки / Оборудование).

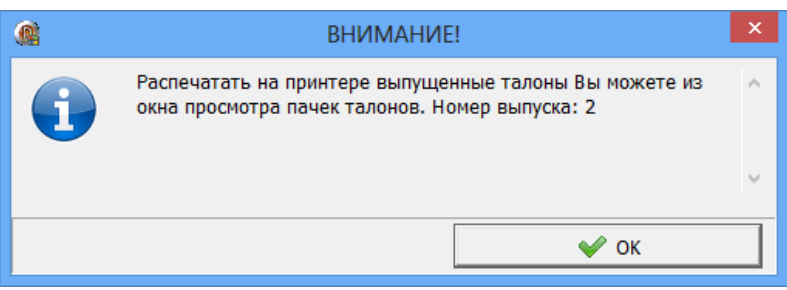

Рис.10

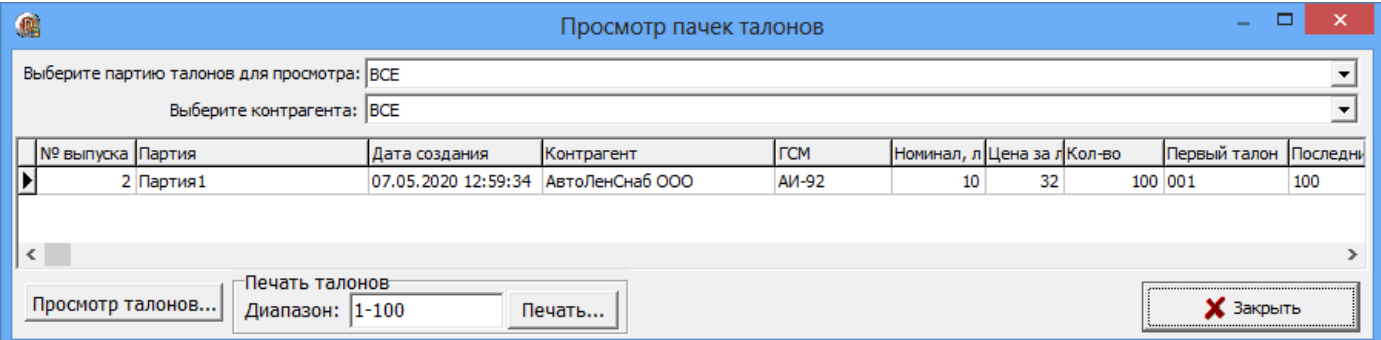

#### Рис.11

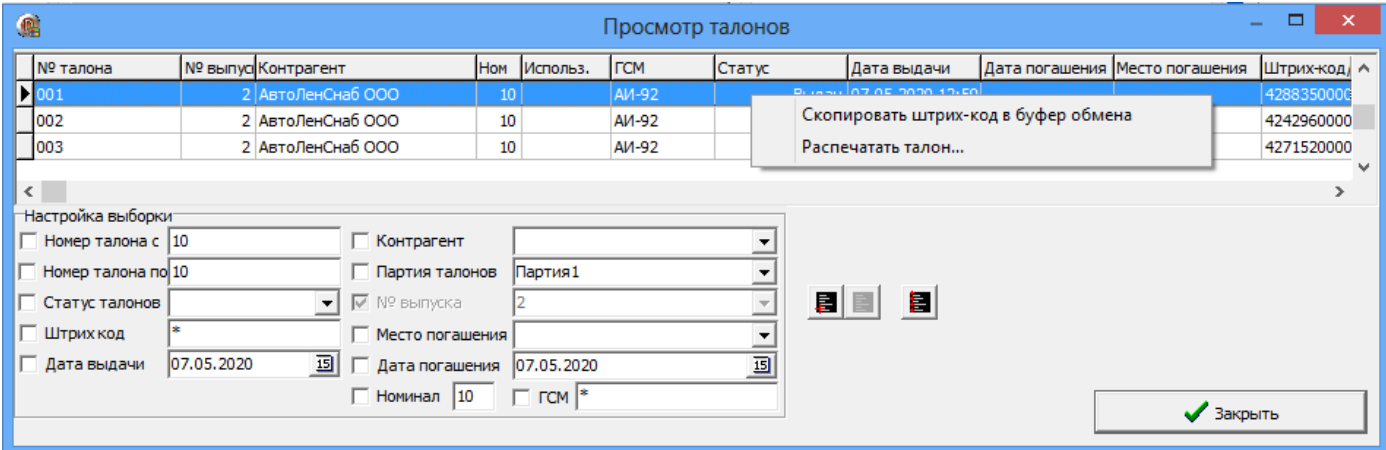

Рис.11а

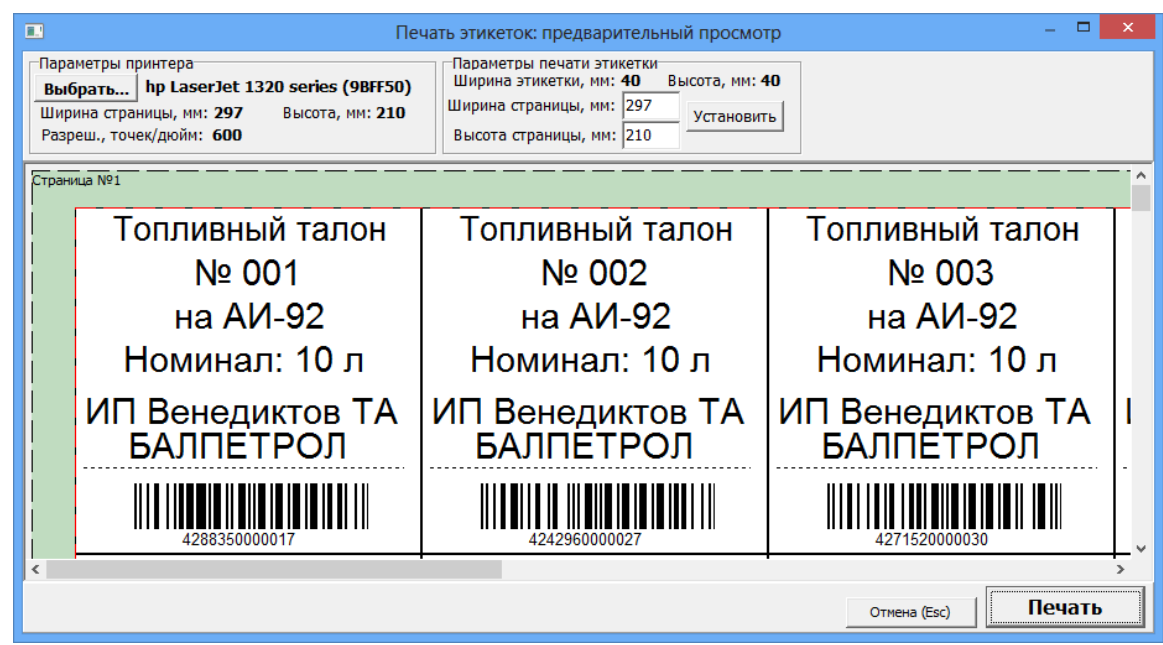

#### 3. Гашение талонов.

Для гашения талонов в главном меню приложения «ТАЛОНЫ» нажмите кнопку «Гашение талонов». В окне «Гашение талонов в офисе» (рис.13) выберите место, где будут гасится талоны, задайте метод ручного гашения (по номеру или по штрих коду). При ручном гашении по номеру введите номер талона для гашения и нажмите кнопку «Добавить». Данные талона появятся в поле ниже. Для гашения нажмите кнопку «Погасить».

Аналогично осуществляется ручное гашение по штрих коду. Сканером считывается штрих код талона. Нажмите кнопку «Добавить». Данные талона появились в поле ниже. Для гашения нажмите кнопку «Погасить». Появится окно рис.14, нажмите «Да», для подтверждения.

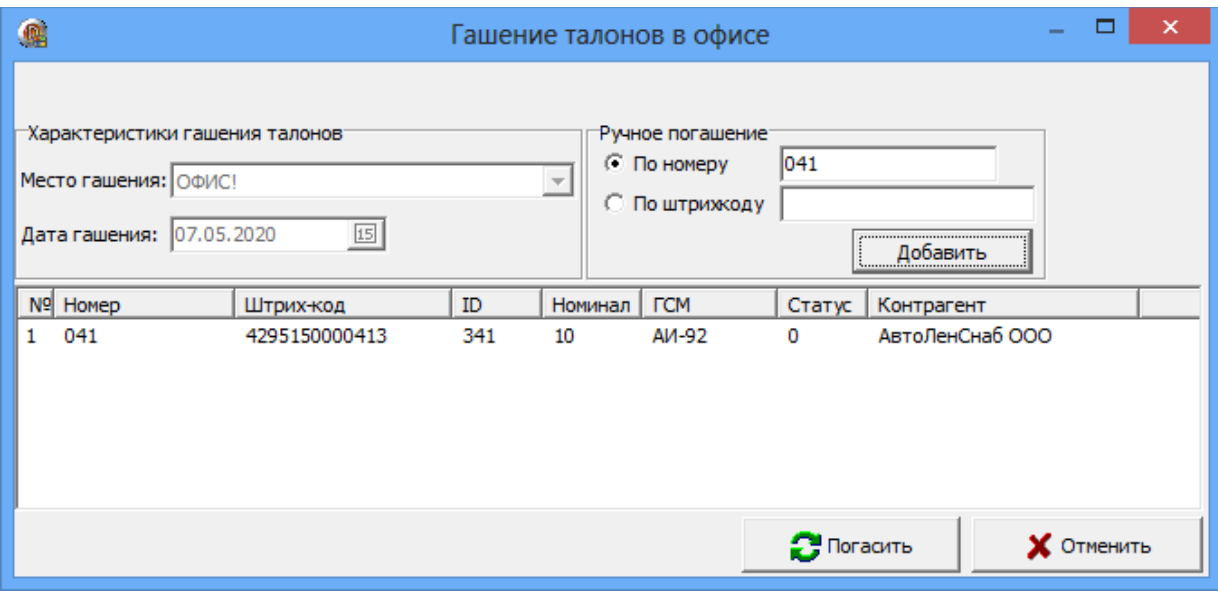

#### Рис.13

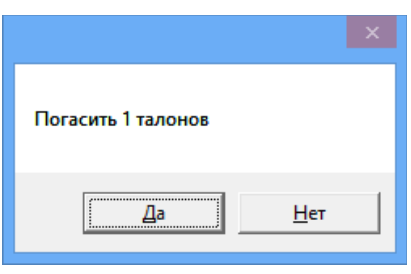

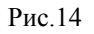

4. Просмотр талонов.

Для просмотра всех выпущенных талонов в главном меню приложения «ТАЛОНЫ» нажмите кнопку «Просмотр талонов». В окне «Просмотр талонов» можно просмотреть информацию по всем созданным талонам.(рис.15).

вI

Для занесения талона в черный список выделите талон и нажмите на иконке

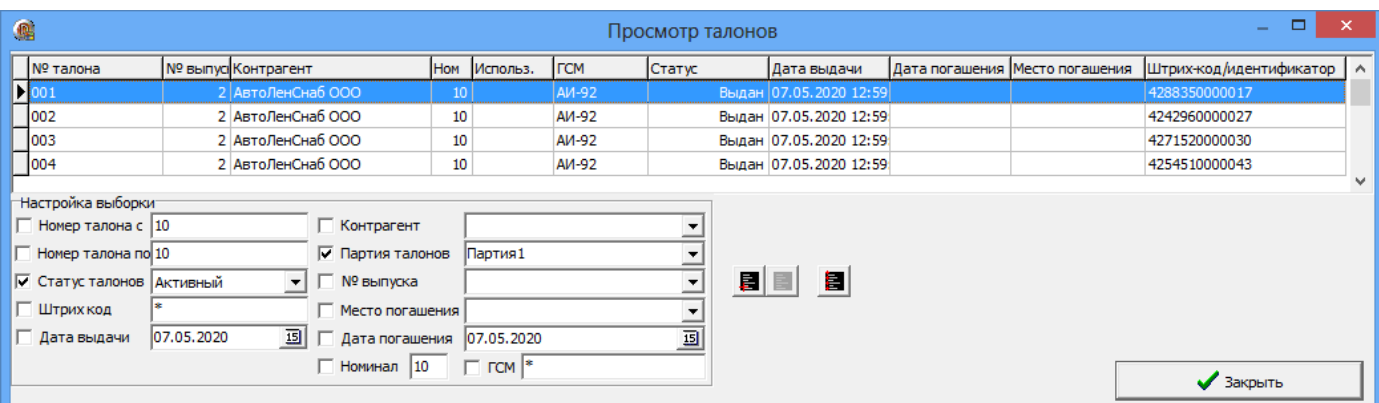

## 4. Отчеты по талонам

Для просмотра или печати отчетов в ПО КО нажмите кнопку «Отчеты\Отчеты по талонам» (рис.16).

| 靍<br>Выбор отчета                                                                |  |                                    |  |
|----------------------------------------------------------------------------------|--|------------------------------------|--|
| Группа отчетов: Все                                                              |  | Выберите отчет из списка:          |  |
| Отчет по использованию дисконтных карт                                           |  |                                    |  |
| ------- Дополнительные отчеты ---------                                          |  |                                    |  |
| Оборот по услугам по контрагентам                                                |  |                                    |  |
| Оборот по услугам по точкам обслуживания                                         |  |                                    |  |
| Оборот по услугам по контрагентам и ТО<br>Оборот по контрагентам по ТО и услугам |  |                                    |  |
| Оборот по услугам по ТО и контрагентам                                           |  |                                    |  |
| История изменения цен на ТО                                                      |  |                                    |  |
| Оборотно-сальдовая ведомость                                                     |  |                                    |  |
| ----- Отчеты по талонам -                                                        |  |                                    |  |
| Отчет по активным талонам (итоги)                                                |  |                                    |  |
| Отчет по выданным талонам (итоги)                                                |  |                                    |  |
| Отчет по погашенным талонам (итоги)                                              |  |                                    |  |
| Отчет по погашенным талонам на АЗС (итоги)                                       |  |                                    |  |
| Отчет по погашенным талонам клиента                                              |  |                                    |  |
| Черный список талонов                                                            |  |                                    |  |
| Отчет по выдаче пачек талонов                                                    |  |                                    |  |
| -------- Экспорт в DBF ---------                                                 |  |                                    |  |
| Выгрузка данных для 1С                                                           |  |                                    |  |
| --------- Разное -------                                                         |  |                                    |  |
| Отчёт по журналу событий                                                         |  |                                    |  |
|                                                                                  |  | $\boldsymbol{\times}$ Отмена (Esc) |  |

Рис.16